# **メール DM サーバー セットアップ マニュア ル [Approach DAM]**

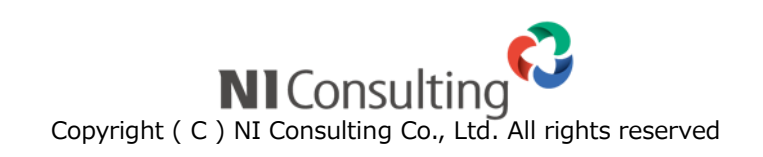

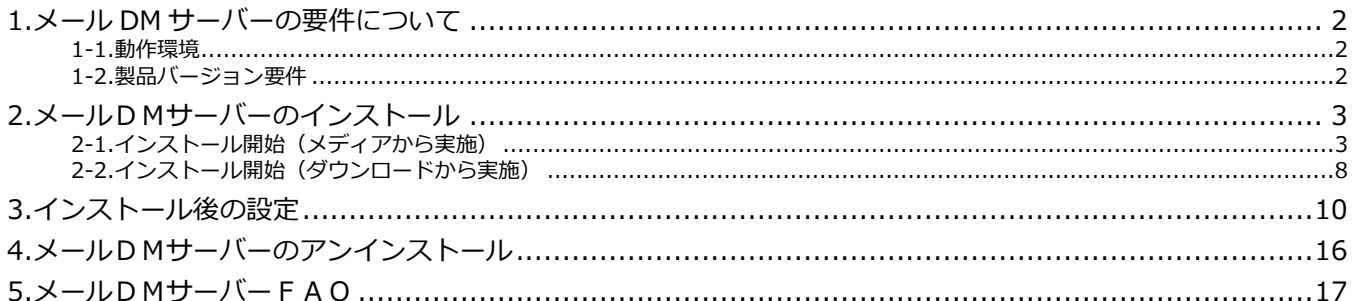

# <span id="page-2-0"></span>1**.メール DM サーバーの要件について**

# <span id="page-2-1"></span>**1-1.動作環境**

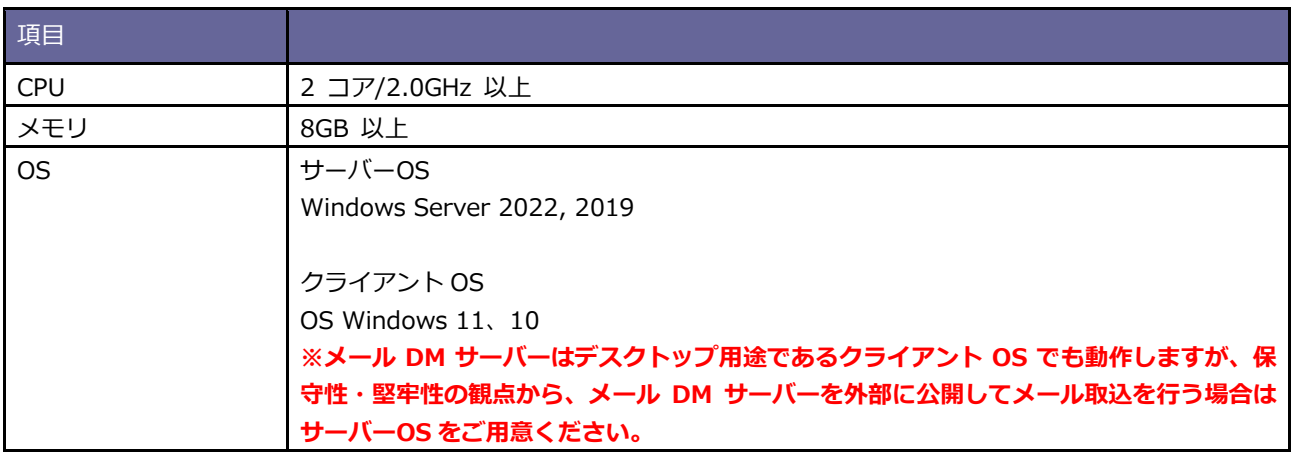

・外部送信できるインターネットメールアカウントが必要となります。

- ・メール DM サーバーが、インターネットメールサーバーに常時接続されていることが前提です。
- ・ネットワーク構成によっては一部のポート公開または固定グローバル IP アドレスが必要となる場合があります。
- ・メール DM サーバーを NIVMS 製品がインストールされているサーバーにインストールすることはできません。

## <span id="page-2-2"></span>**1-2.製品バージョン要件**

メールDMを利用可能な製品については、以下の通りです。

#### 製品名

Approach DAM

#### **本書における製品名の呼称について**

本書では『Approach DAM』という呼称で説明しています。弊社製品の『Sales Force Assistant』シリーズと『Approach DAM』 を一緒に導入されている場合、システム設定などの一部のタブメニューの製品名表記が異なる場合がありますが該当箇所は適 宜お読み替えください。

**※上記以外の製品は利用対象外となります。**

**※Approach DAM の前身である「顧客創造 Approach」をご利用時のメール DM サーバーとは互換性はありません。 そのような環境では最初に旧バージョンのメール DM サーバーを完全にアンインストールする必要があります。 メール DM サーバーのアンインストール方法については、本ドキュメントの後述の「メール DM サーバーのアンイン ストール」を参照ください。**

# <span id="page-3-0"></span>**2.メールDMサーバーのインストール**

以下では、メールDMをインストールする手順をご説明いたします。

メールDMは Windows アプリケーションとして作成されているので、動作環境にある Windows OS の各エディションがイ ンストールされているマシンで、ネットワークに正常に接続可能な環境であれば、インストールが可能です。

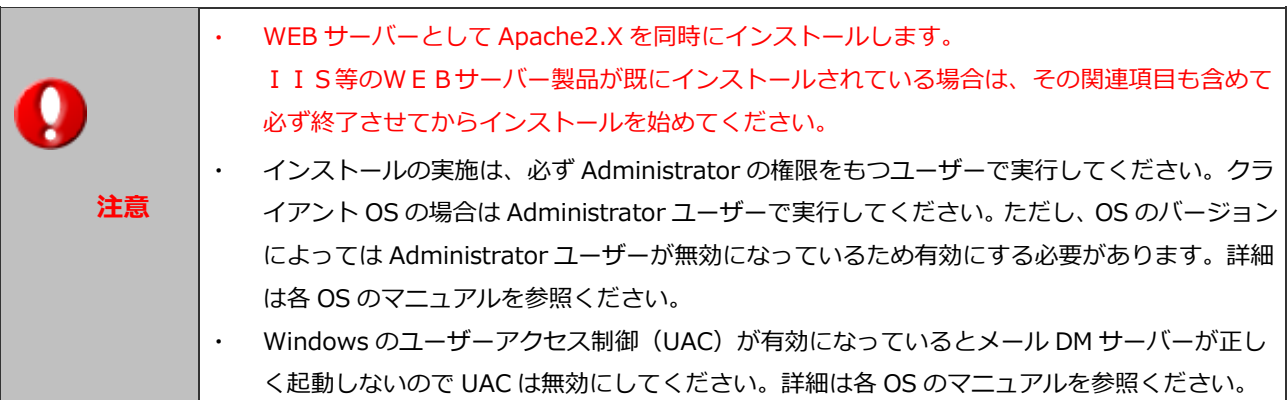

# <span id="page-3-1"></span>**2-1.インストール開始(メディアから実施)**

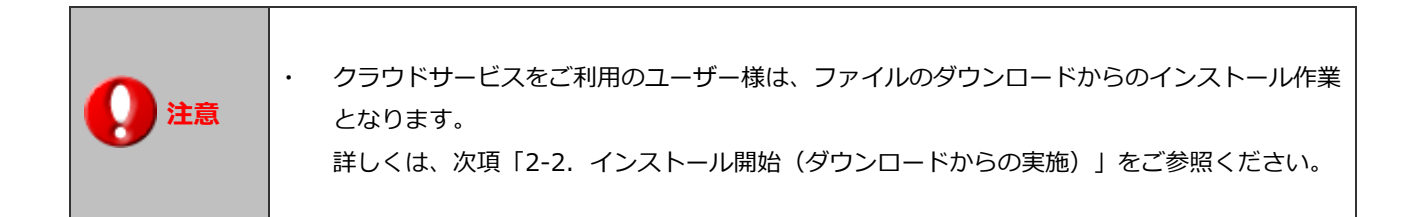

メール DM をインストールするにあたり、インストールファイルのダウンロードからインストール完了までの手順を記載して おります。

記載内容をよくご確認の上、作業を実施してください。

**1.** セットアップの実施

製品 CD-ROM を CD-ROM ドライブに挿入し、CD-ROM 内の「MailDMServer-setup.exe」を ダブルクリックして下さい。メールDMのセットアップが開始します。

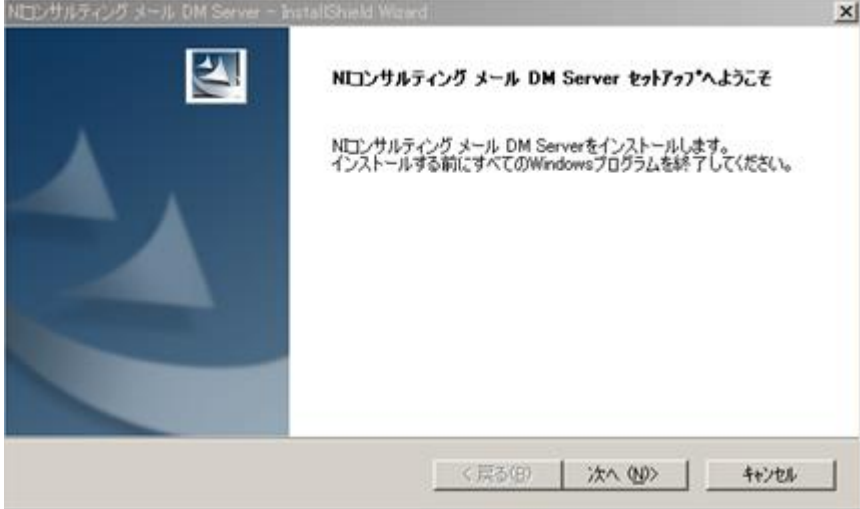

### **2.** 使用許諾契約への同意

次に仕様許諾契約への同意を求める画面が表示されます。 ソフトウェア契約書をよくお読みの上同意いただける場合は、「使用許諾契約の全条項に同意します(A)」を選択し、 [次へ]を押してください。

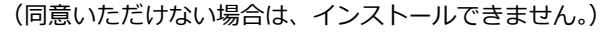

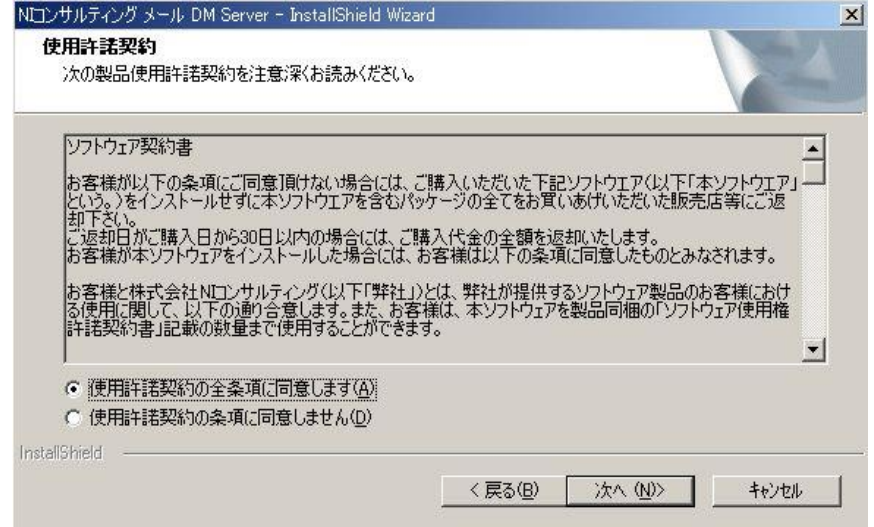

**3.** インストール先の選択

次に、メールDMのインストール先を選択する画面が表示されます。 インストール先フォルダを選択し、[次へ]を押してください。(通常はデフォルトのままで結構です。)

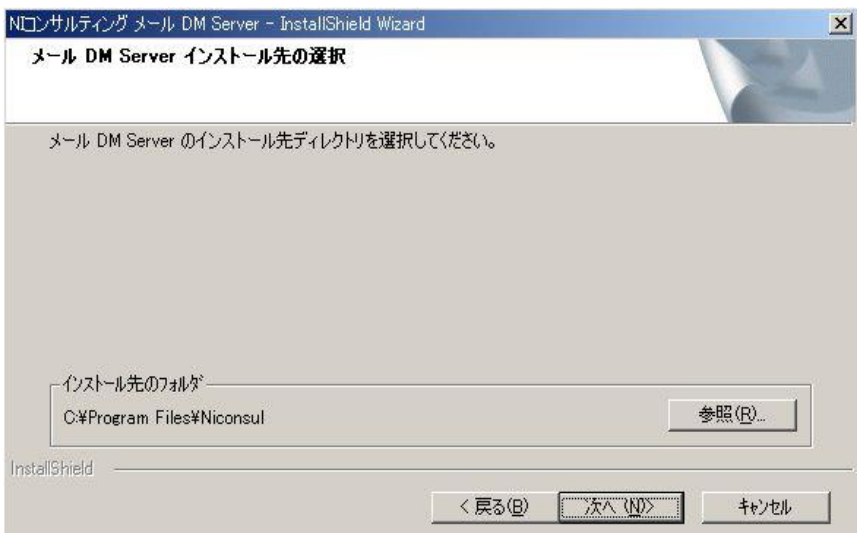

**4.** WEB サーバーインストール確認

次に、WEB サーバーのインストール確認ダイアログが表示されます。 Apache2.X 系がインストール済みの場合は、[いいえ]を押してください。 **※IIS・Apache1.X 系等の WEB サーバソフトが稼動している場合は、その関連項目も含めて必ず終了させてください。** ※IIS 等の停止方法は、「5.メール DM サーバーFAQ」にて記載しておりますので、ご参照ください。

Apache2.X 系をインストールしても良い場合は[はい]を押してください。 (確認方法:コントロールパネル>管理ツール>サービスの IIS ADMIN SERVICE)

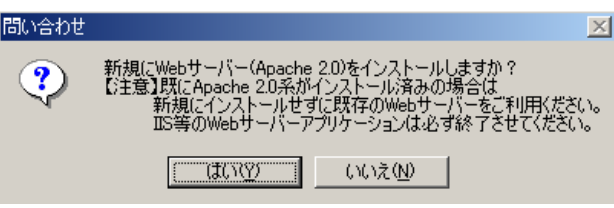

**5.** Apache2 が使用するポートを選択

Apache2.X 系が使用するポート番号を指定します。

 このとき、初期値としてポート番号【8080】が指定されていますので、その他ポート(80、8081) を選択する場合は、 それを選択して[次へ]を押してください。

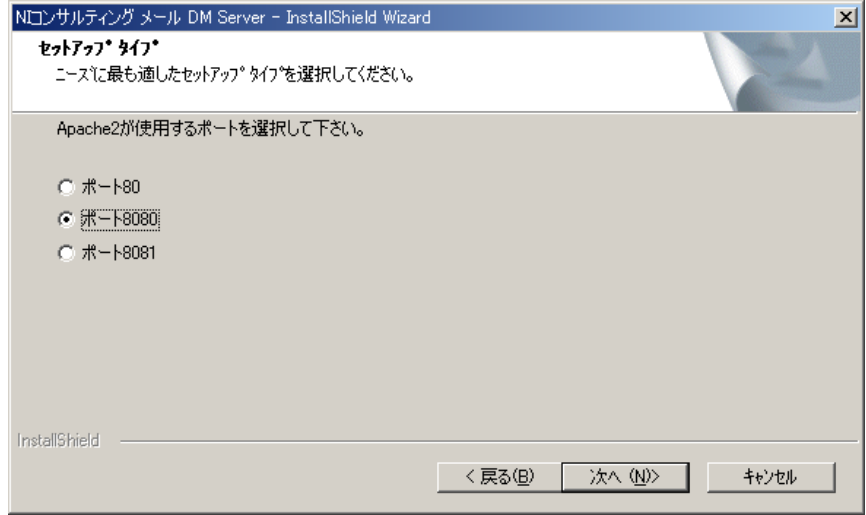

**6.** CGI 実行ディレクトリの選択

WEB サーバーインストール確認で[いいえ]がクリックされた場合に表示されます。 インストール済みの Apache2.X 系の CGI 実行権限のあるディレクトリを選択して、[次へ]を押してください。

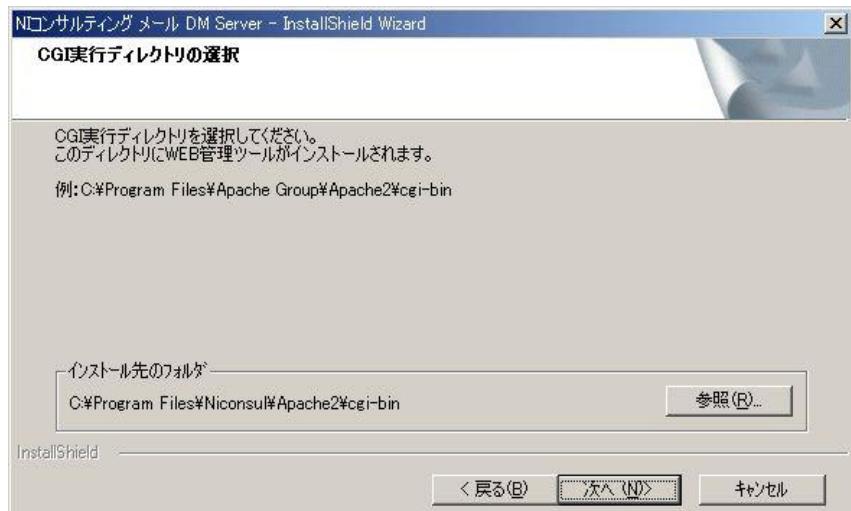

**7.** CGI 実行ディレクトリ存在確認

CGI 実行ディレクトリが存在しない場合は、以下の確認ダイアログが表示されます。 [OK]を押すと CGI 実行ディレクトリの選択画面に戻るので、存在するディレクトリを指定してください。

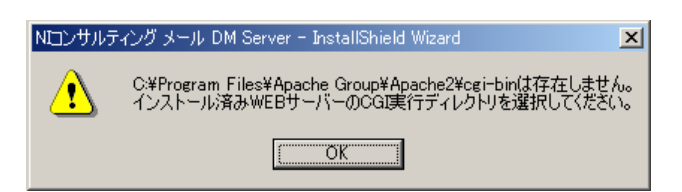

**8.** ドキュメントルートディレクトリの選択

 WEB サーバーインストール確認で[いいえ]が押された場合に表示されます。 インストール済みの Apache2.X 系のドキュメントルートディレクトリを選択して、 [次へ]を押してください。

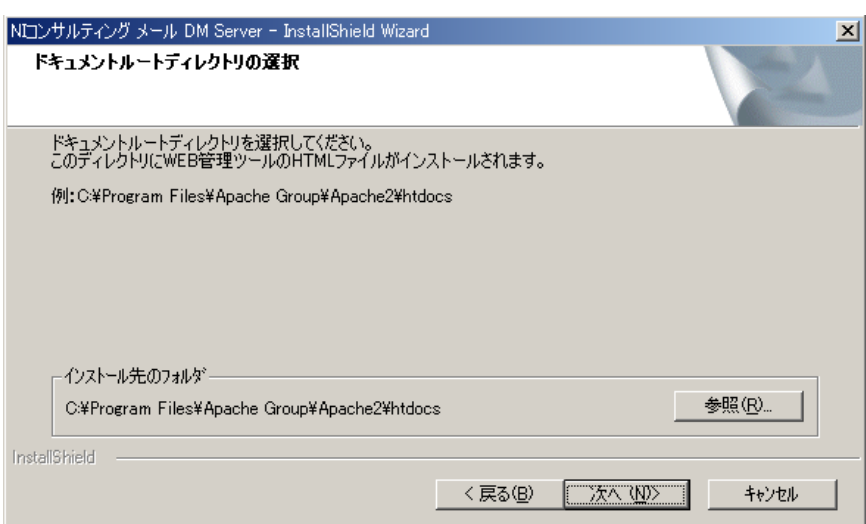

**9.** ドキュメントルートディレクトリ存在確認

ドキュメントルートディレクトリが存在しない場合は、以下の確認ダイアログが表示されます。 [OK]をクリックするとドキュメントルートディレクトリの選択画面に戻るので、存在するディレクトリを指定してくだ さい。

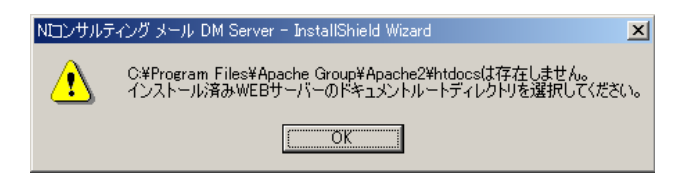

#### **10.** 設定内容の確認

「ファイルコピーの開始」画面が表示されます。設定項目をご確認の上、[次へ]を選択してください。

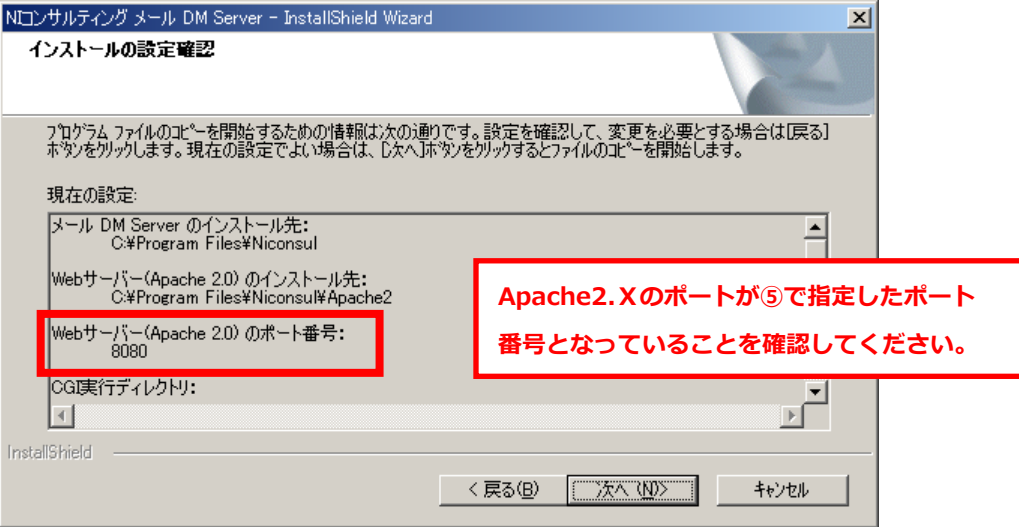

**11.** 最後に、「インストール準備の完了」画面が表示されるので、[インストール]を押してください。 インストールが開始されます。

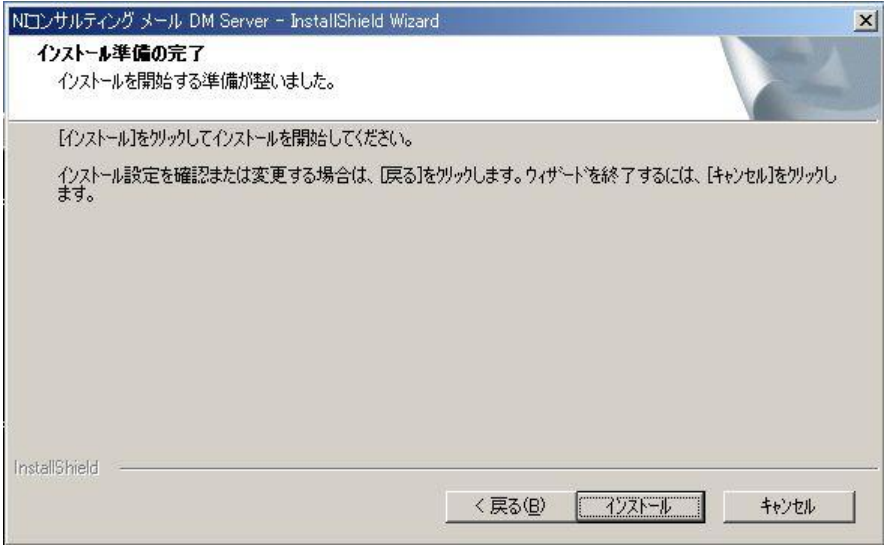

**12.** インストールが完了しましたら、「Install Shield Wizard の完了」画面が表示されます。 「完了」をクリックし、セットアップを終了してください。 ⇒メールDM管理ツールが自動起動されます。

以上で、セットアップが完了です。引き続き、「インストール後の設定」をご参照ください。

# <span id="page-8-0"></span>**2-2.インストール開始(ダウンロードから実施)**

製品のシステム設定画面よりファイルをダウンロードし、インストール完了までの手順を記載しております。 記載内容をよくご確認の上、作業を実施してください。

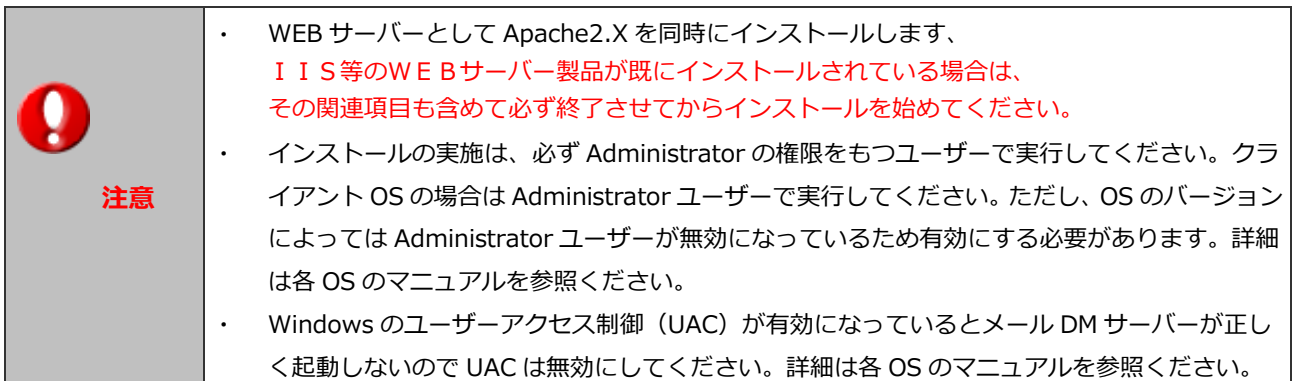

- **1.** インターネットエクスプローラーを立ち上げます。
- **2.** インターネットエクスプローラーのアドレス欄に「Approach DAM」のURLを入力し、指定したURLに移動します。

# **http://(サーバーに設定しているホスト名、または IP アドレス)/ni/nisfa/main/**

- **3.** ログイン画面が表示されます。システム管理者用の「ログインID」「パスワード」を入力し、 ログインボタンを押します。
- **4.** トップ画面左下の「システム設定」を押し、システム設定画面を開きます。
- **5.** ログイン用「パスワード」を入力し、ログインボタンを押します。

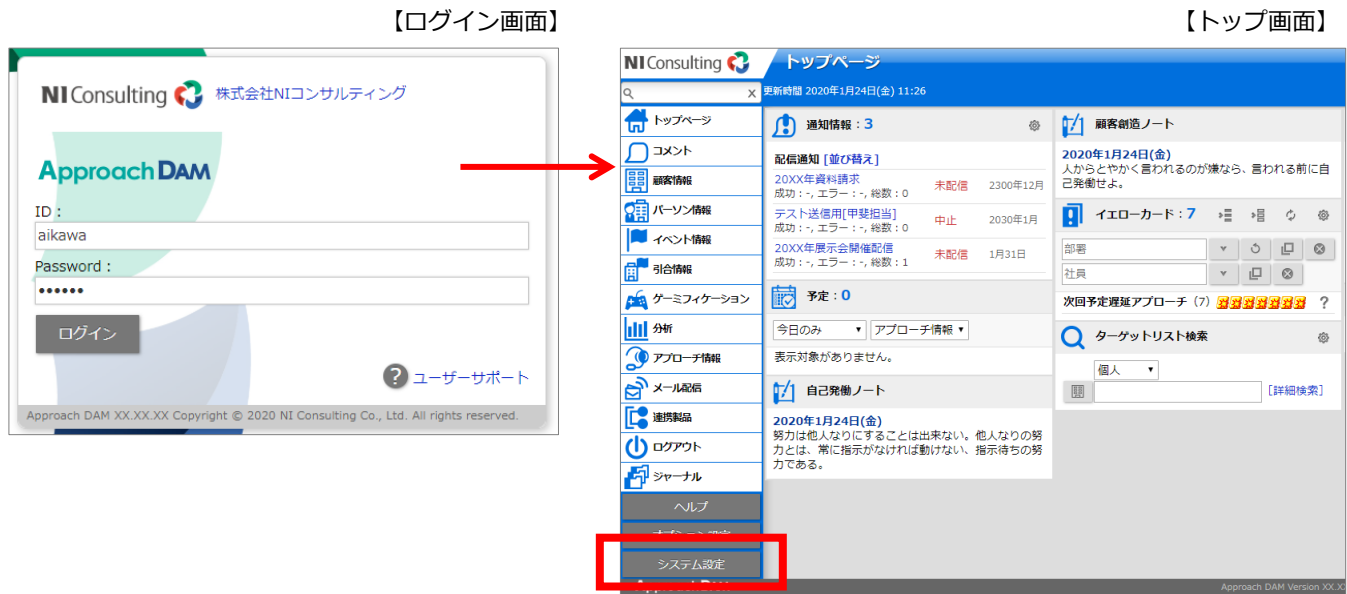

**6.** システム設定の 製品名タブ(Approach DAM)より「**メール**」の「メール DM サーバーダウンロード」を選択します。

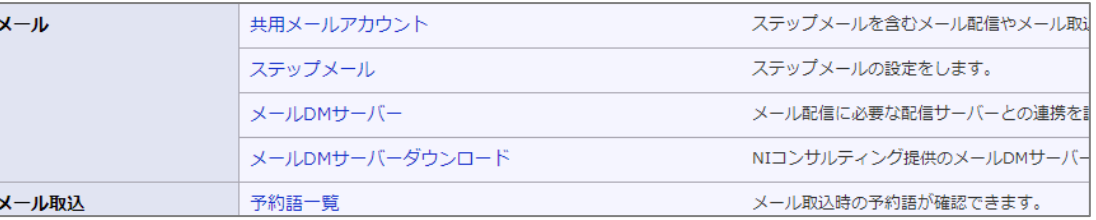

**7.** 「メールDMサーバーのダウンロード」画面が表示されますので、「ダウンロード」ボタンを押し、 nidam.zip ファイルをダウンロードします。

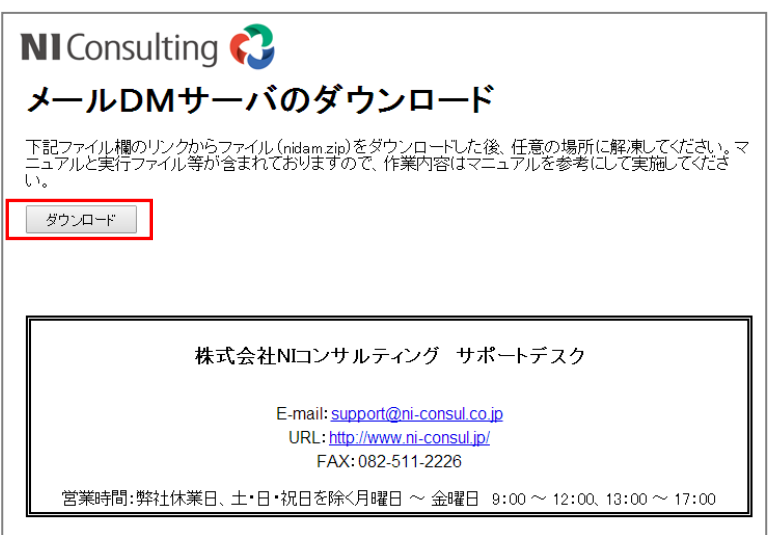

**8.** セットアップの実施

ダウンロードしたファイルを解凍し、「MailDMServer-setup.exe」をダブルクリックして下さい。 メールDMのセットアップが開始します。

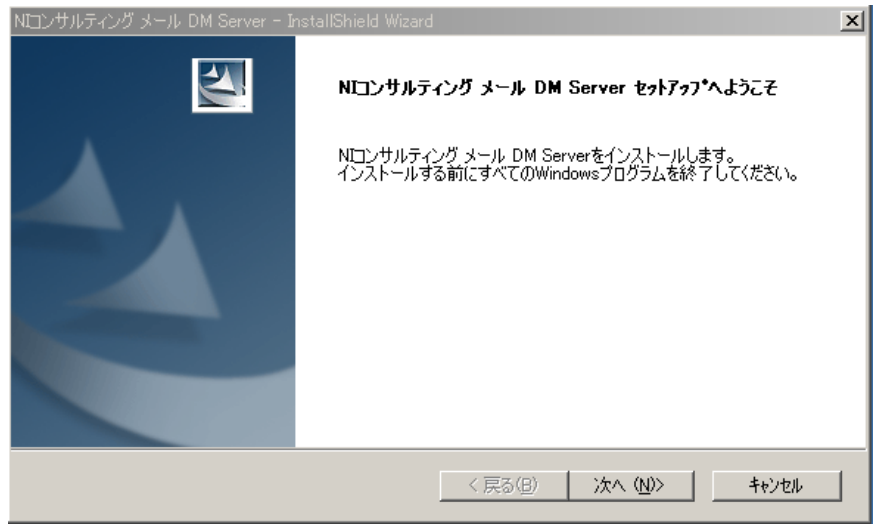

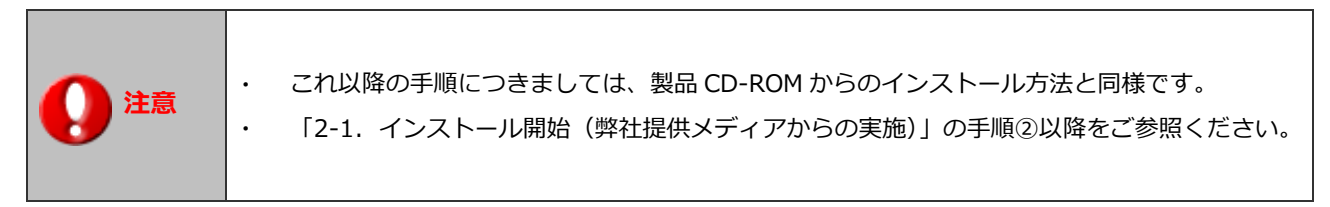

# <span id="page-10-0"></span>**3.インストール後の設定**

メール DM のインストールが完了しましたら、Approach DAM との連携を有効にするために、 管理ツールより連携設定をしていただく必要があります。以下の手順に従い、必要項目を設定してください。

- **1.** メール DM サーバーの管理ツールを起動します。
	- ① ブラウザ(Microsoft Edge など)を起動します。

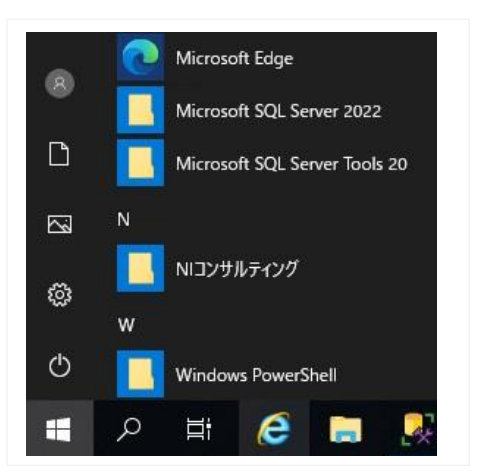

② ブラウザのアドレス欄に以下のアドレスを入力すると、管理ツールが起動されます。

http://127.0.0.1:8080/cgi-[bin/tas/dm.exe/admin/index.php](http://127.0.0.1:8080/cgi-bin/tas/dm.exe/admin/index.php)

※メール DM サーバーのインストール時にポート番号を変更した場合は上記の「8080」の箇所を変更したポートに変 更します。

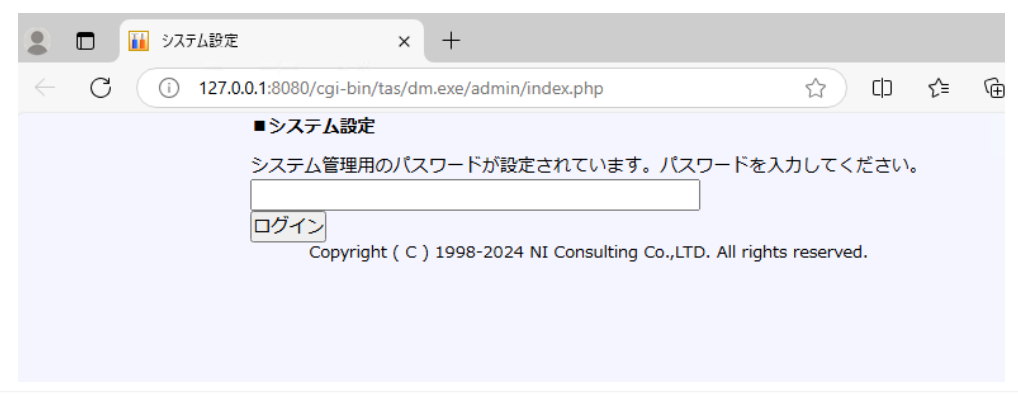

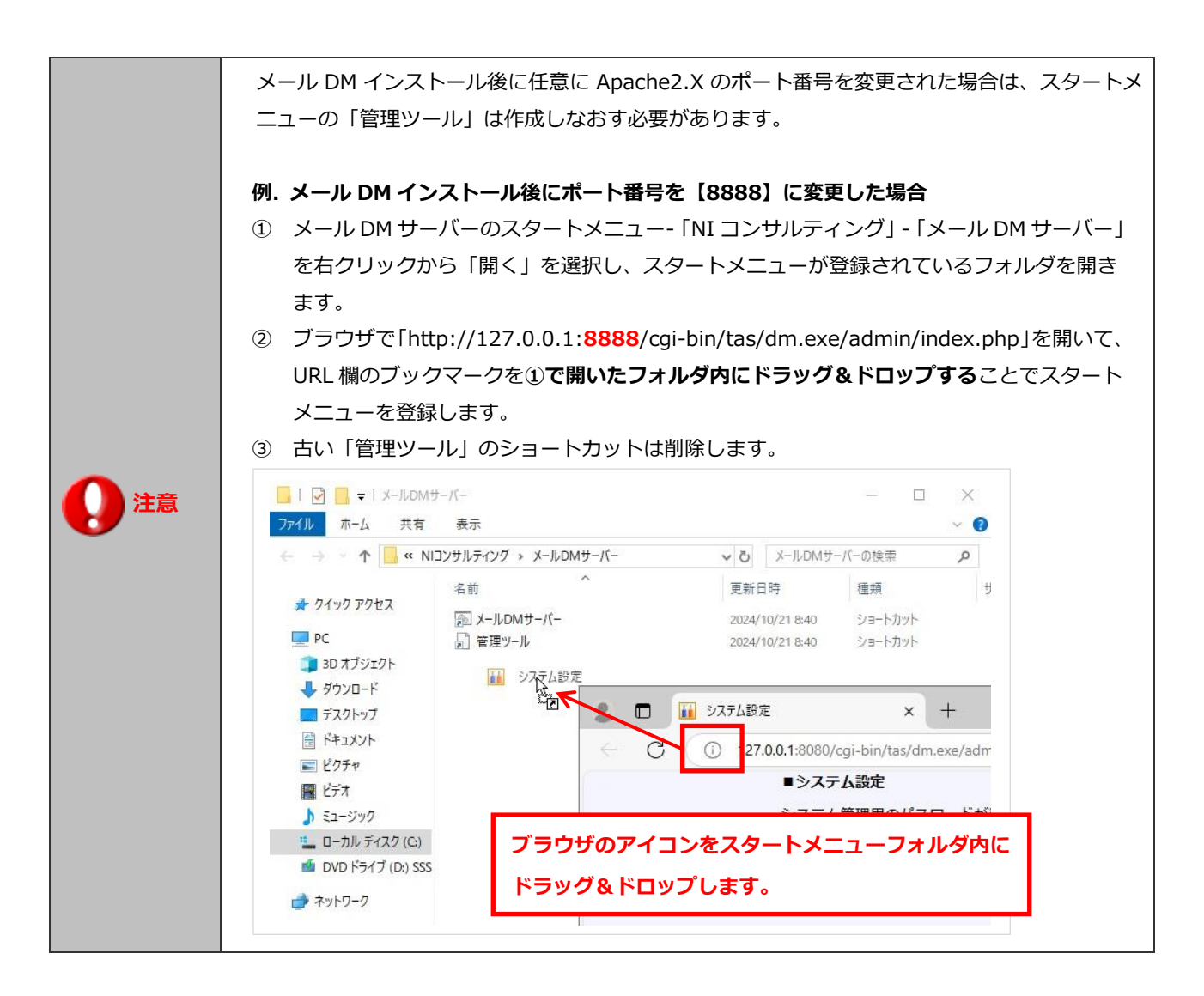

**2.** メール DM サーバー 管理ツールでのログイン。

ログイン用のパスワードを入力してログインします。ログインパスワードは、**admin** を入力してください。

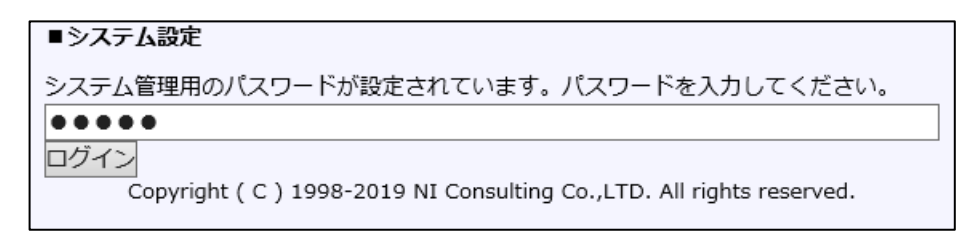

**3.** 基本設定より連携設定を選択します。初期表示画面として、[連携設定]画面が表示されます。

表示画面にある項目に必要情報をセットし、[保存する]ボタンを押してください。

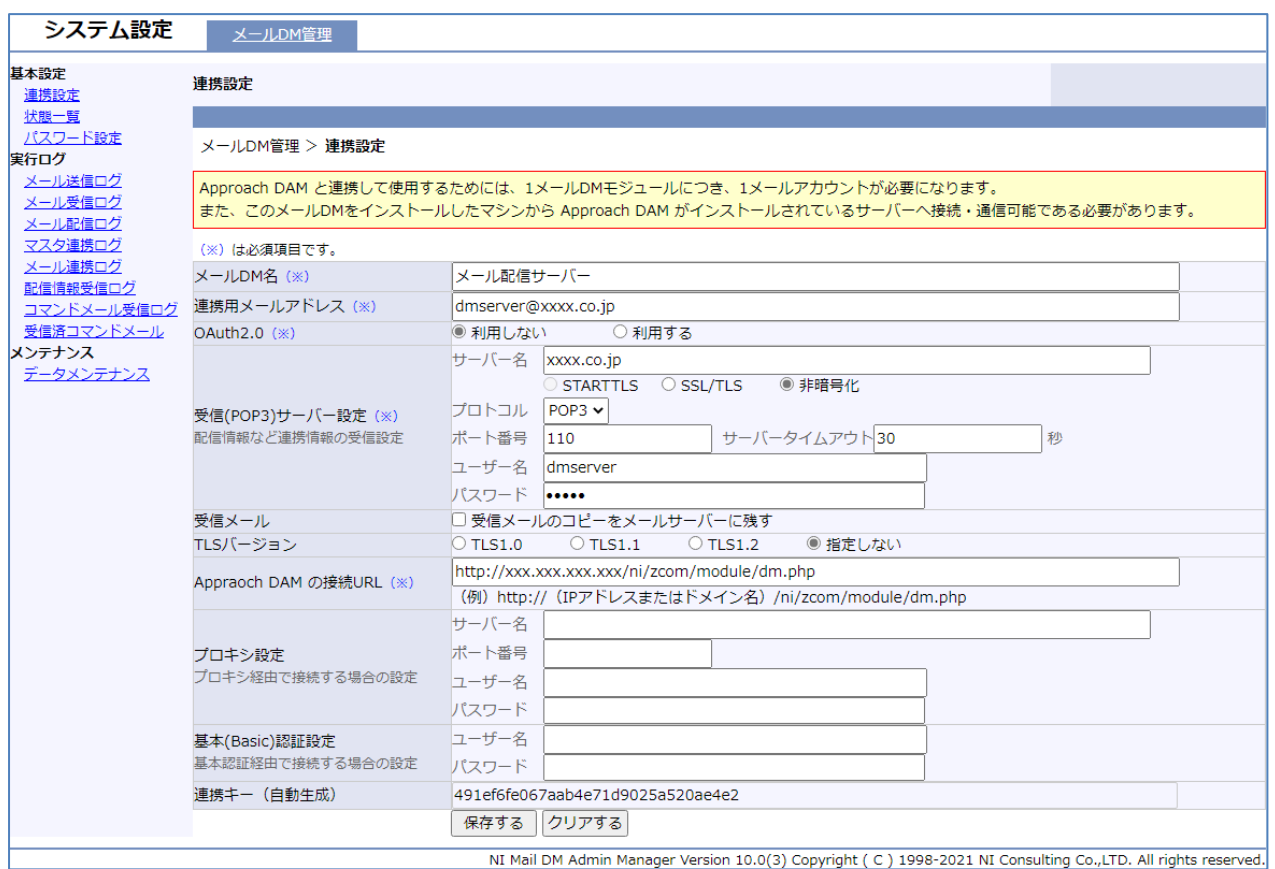

「OAuth2.0」項目で、「利用する」を選択した場合、以下の「受信サーバー設定」項目が表示されます。

※基本認証の利用できない、Google 又は Microsoft 様のメールサービスの場合にご利用ください。

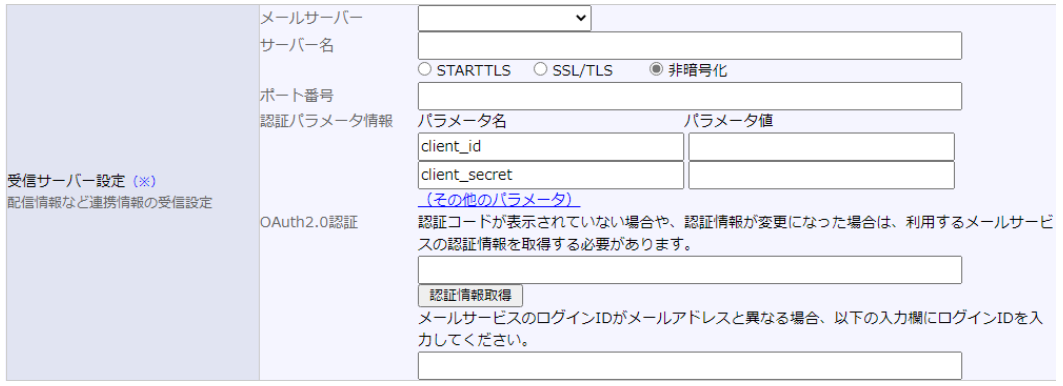

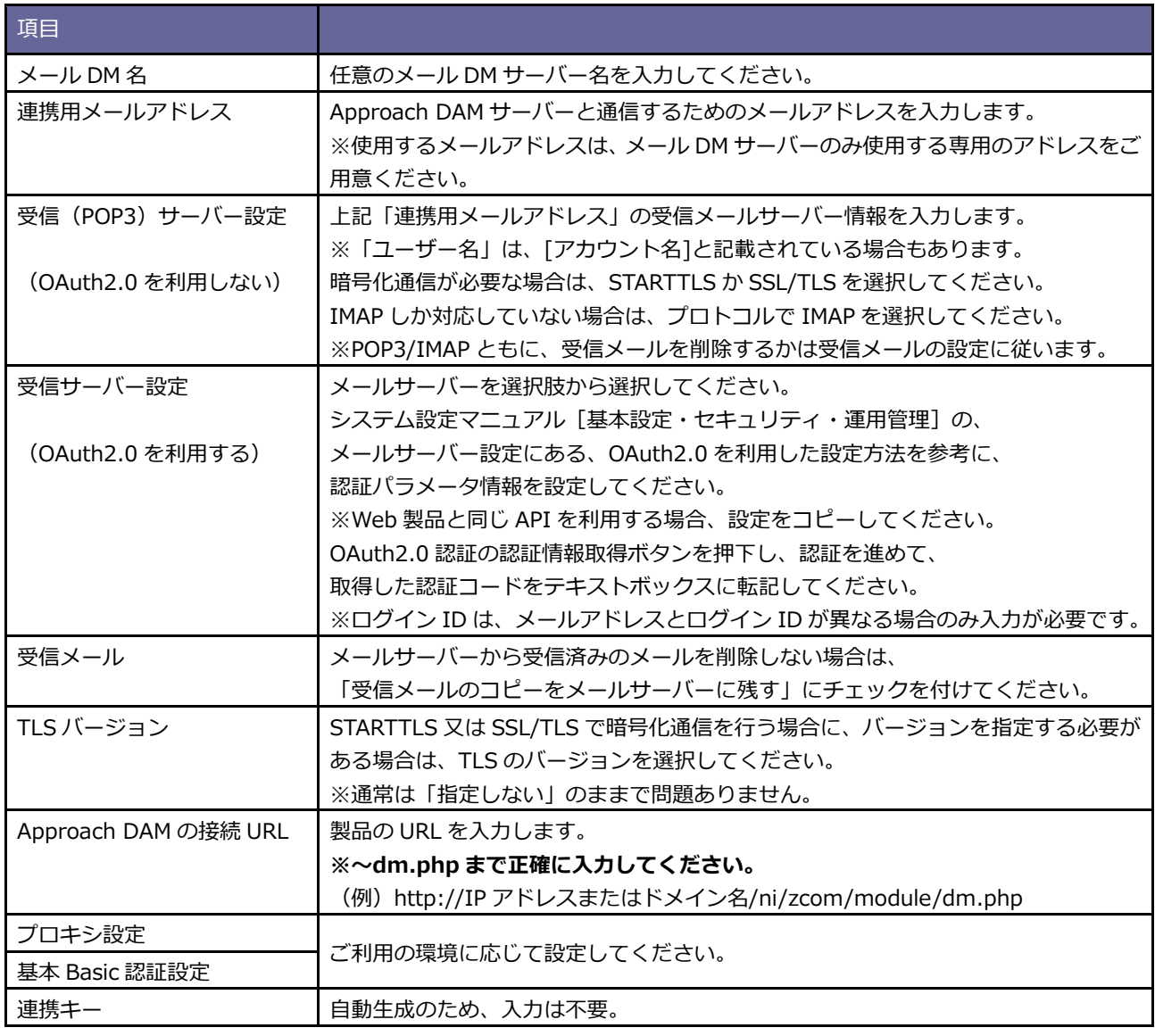

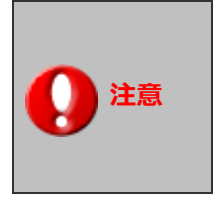

**メール DM サーバー設定時に、『エラー:接続 URL』というメッセージが表示された場合、 以下のどちらかに問題があると考えられますので、ご確認ください。** ・ 接続URLが正しく登録されているか、ご確認ください。 ・ プロキシ設定が必要であるか、システム管理者にご確認ください。

- **4.** 次に、Approach DAM にログインし、トップ画面左下の「システム設定」をクリックします。 パスワードを入力し、ログインします。初期パスワードは「**admin**」
- **5.** システム設定画面から製品名タブ (Approach DAM) 内の[メール]> [メール DM サーバー]を選択してください。

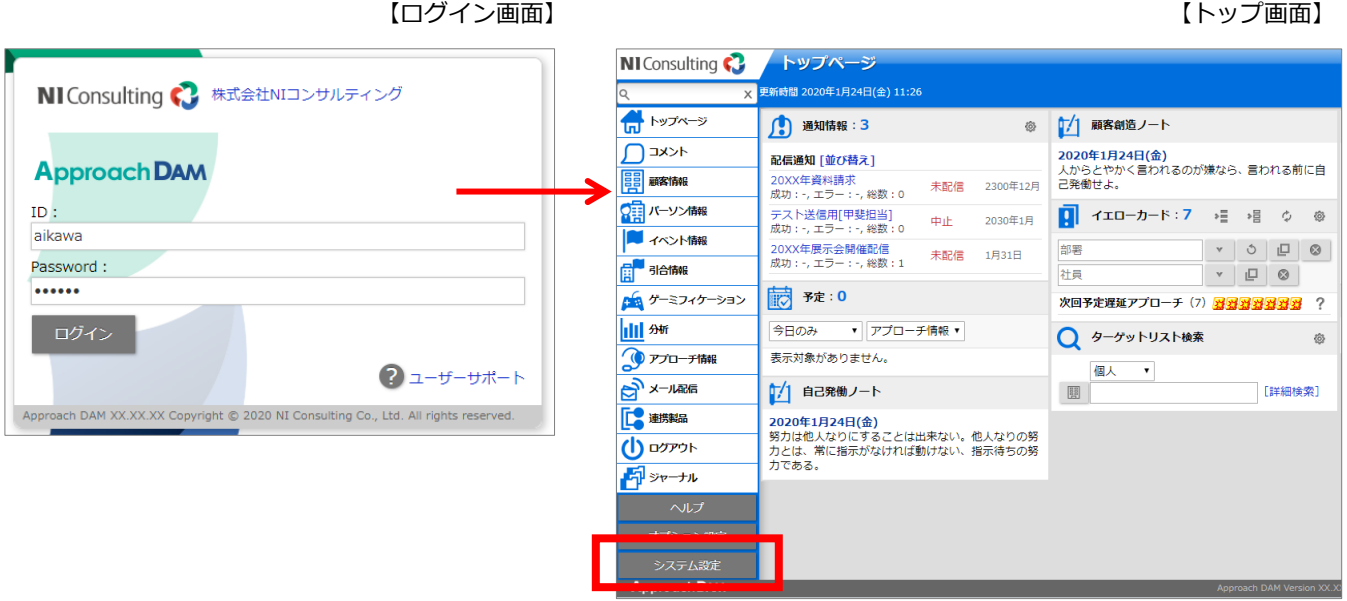

**6.** ②の設定が正常に行われている場合、当画面に連携状態が「**許可待ち**」の状態で、メールDMが認識されます。 画面に出てこない場合は、②の設定内容を確認してください。

「**許可**」ボタンを押していただくことによって、メールDMの設定が完了となります。

※複数のメールサーバーを利用する場合には、登録された数だけ画面上に表示されます。

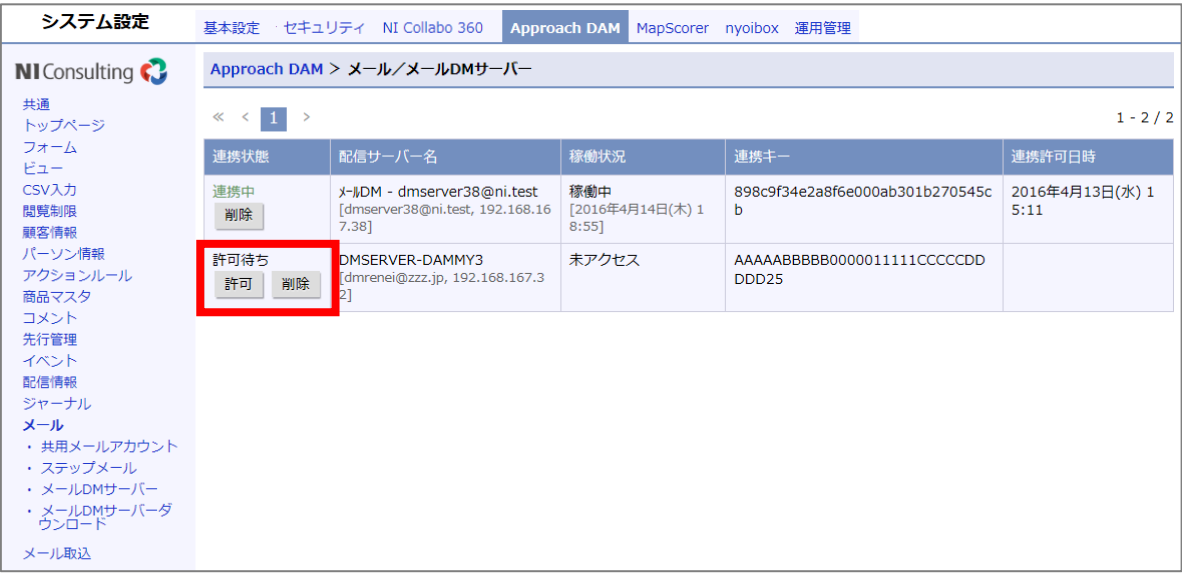

14

**7.** 「許可する」ボタンを押すと、以下の画面がポップアップされますので、「OK」を押します。

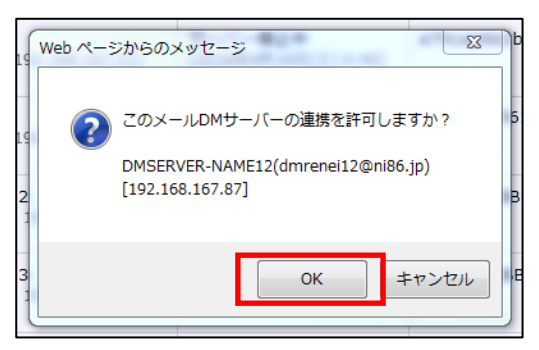

**8.** 許可されると画面上では「連携中」の状態へと変わり、メール DM サーバーとの連携が完了となります。 これにより、メール DM サーバーと Approach DAM の連携が完了です。

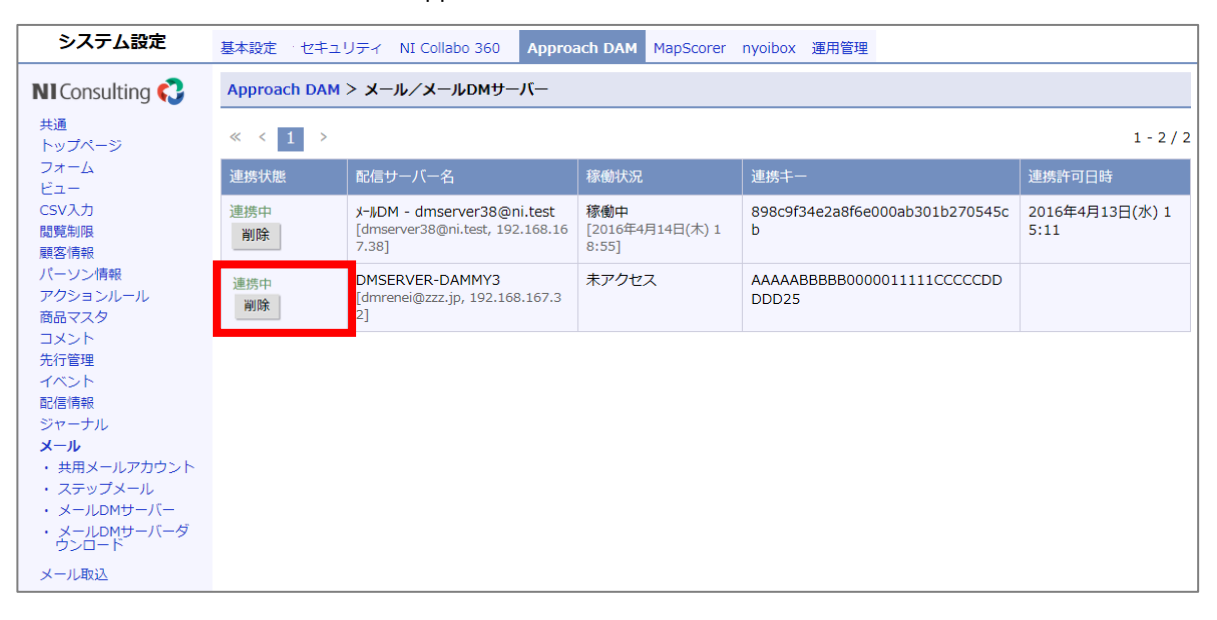

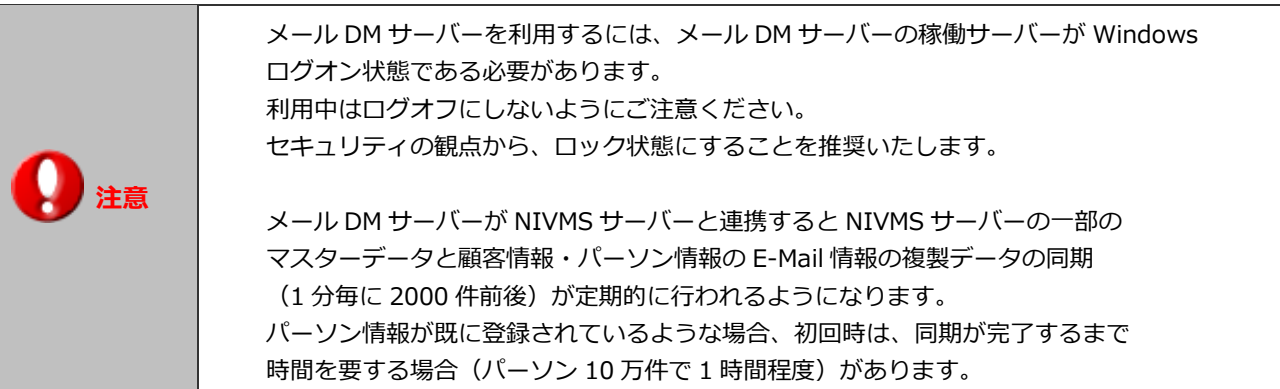

# <span id="page-16-0"></span>**4.メールDMサーバーのアンインストール**

本章では、メール DM が運用上不要になり、メール DM サーバーをアンインストールする場合の手順について説明します。

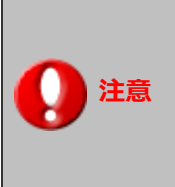

Approach DAM の前身である「顧客創造 Approach」をご利用されていたお客様で、同じ環境に Approach DAM 用にメール DM サーバーを構築する場合、旧メール DM サーバーがインストールさ れていると正常にインストールできません。インストールの前に、旧メール DM サーバーを本章の手 順にしたがってアンインストールする必要があります。

Windows OS のバージョンによっては UI や説明が若干異なる可能性があります。ここでは Windows Server 2019 での例を 説明します。

- **1.** メール DM サーバープログラムを停止します(停止方法の詳細は後述の章を参照ください)。
- **2.** スタート > コントロールパネル > プログラムと機能 をクリック
- **3.** 「NI コンサルティング メール DM Server」を選択して「アンインストールと変更」を選択し、ウィザードを表示し、

「削除」を選択します。指示に従って削除します。

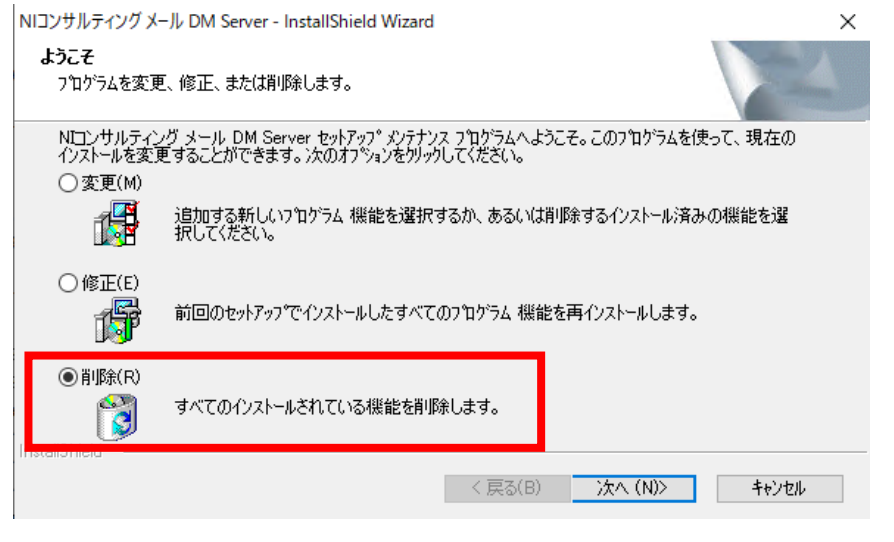

- **4.** 同様の手順で「Apache HTTP Server」もアンインストールします。
- **5.** プログラムのアンインストールが完了したら、以下のフォルダをそのまま手動で削除しアンインストールを完了します。 これらはアンインストール操作では削除されないため削除しないとそのまま残り続けます。

### **メール DM サーバーをインストールしたフォルダ(以下はデフォルト時のパス)**

C:¥Program Files (x86) ¥Niconsul

万が一、アンインストールの作業中にサーバーを再起動する旨のダイアログが表示された場合は、そのま再起動して作業を継 続してください。再起動しないと適切にファイルが削除されないなどアンインストールが不完全になる可能性があります。

# <span id="page-17-0"></span>**5.メールDMサーバーFAQ**

#### Q1. IIS 等の停止方法がわからない

A.IIS の停止方法については、以下の方法を確認してください。

- ① Windows の[スタート] → [コントロールパネル] → [管理ツール] → [サービス] と進みます。
- ② 開いた画面上で、以下の 4 つの項目を探します。
	- ・IIS Admin Server
	- ・FTP Publishing Service
	- ・Simple Mail Transport Protocol
	- ・World Wide Web Publishing Service

③ 上記4つの項目において、右クリック→プロパティにてそれぞれ「状態」を【停止】、「スタートアップの種類」を

【手動】にして[OK]を押します。

すべての項目において実施できたら完了です。

Q2. メール DM サーバーの起動方法/停止方法

A.メール DM サーバーは手動で起動/停止が可能です。以下の方法を確認してください。

#### 【起動方法】

- ① Windows の[スタート]→ [NI コンサルティング] → [メール DM サーバー]→ [メール DM サーバー] と進みます。
	- ⇒メール DM サーバーが起動します。

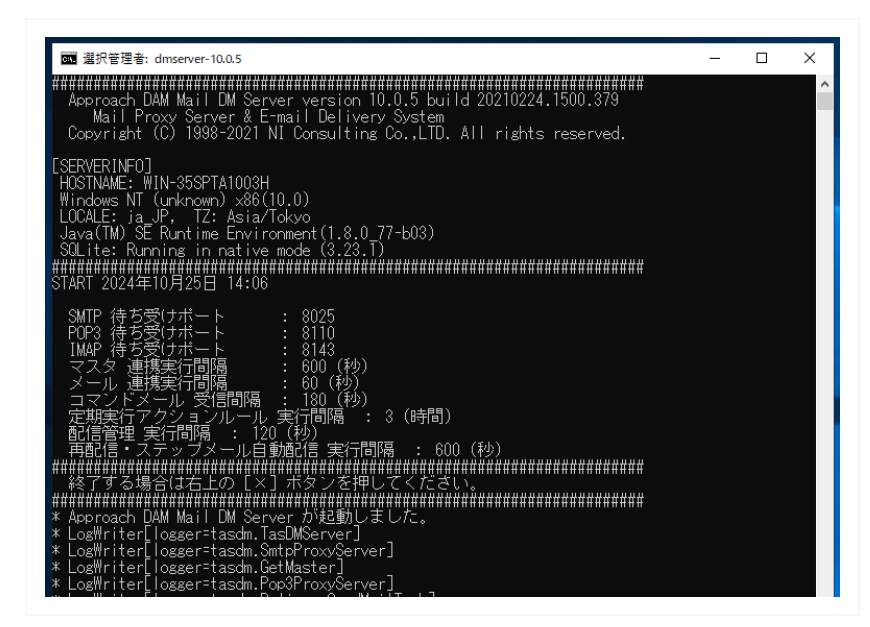

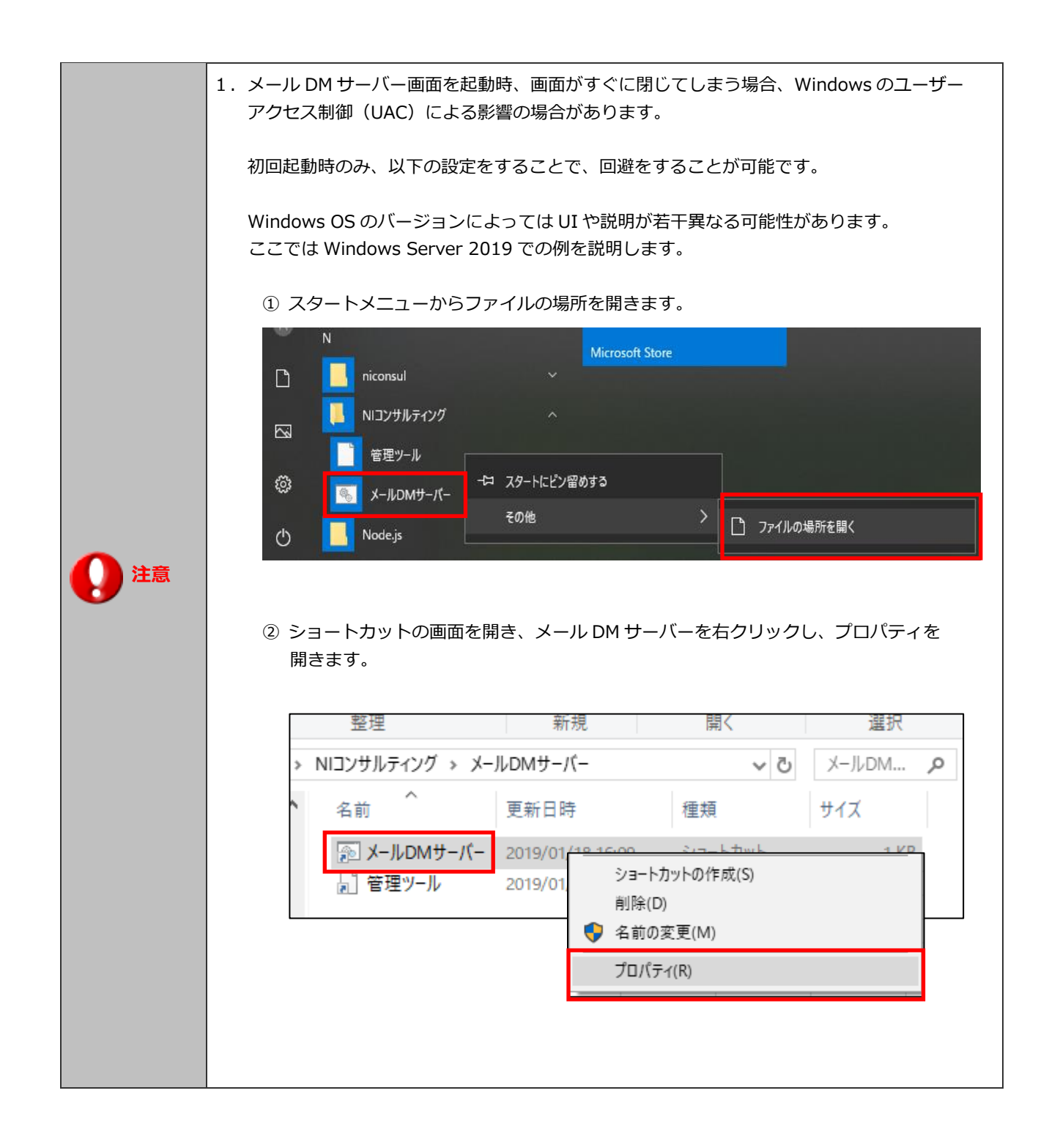

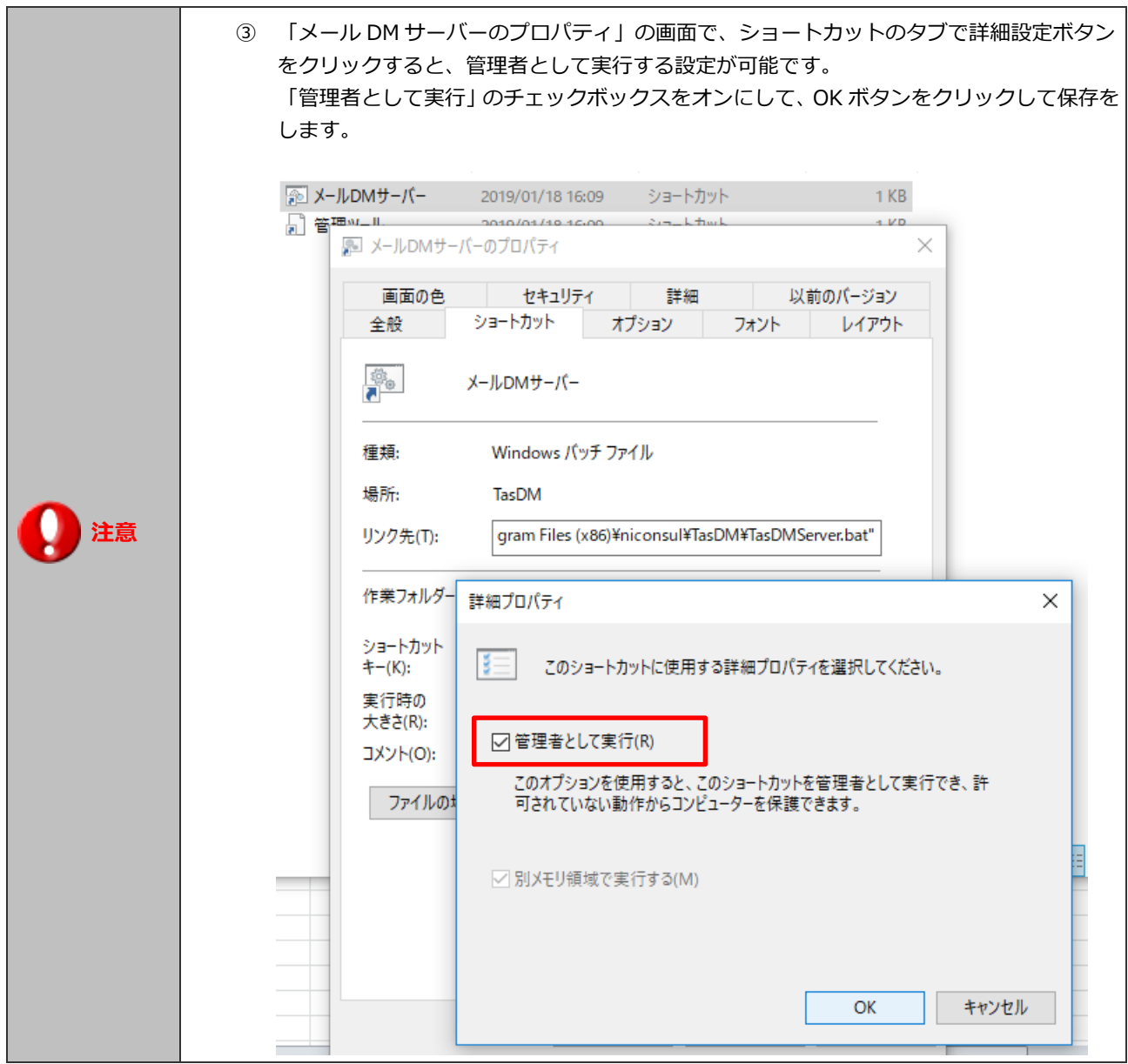

【停止方法】メール DM サーバーの画面の右上の「X」をクリックして閉じると、停止します。

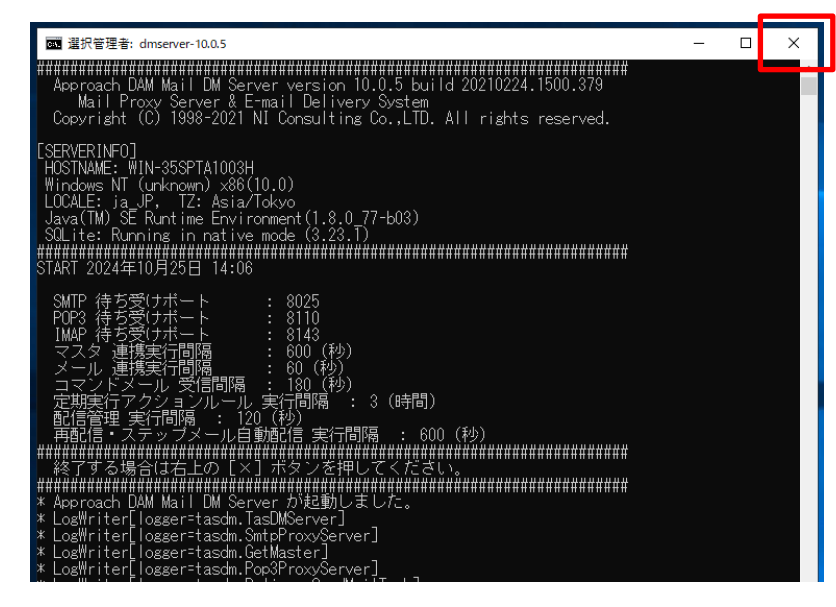

Q3.データベースのサイズが大きいとき

- A.データメンテナンス機能を利用することで、データベースのサイズを圧縮することができます。 以下の方法を確認してください。
- ① Windows のスタートメニューの [NI コンサルティング] → [メール DM サーバー]→ [管理ツール] を選択します。 ⇒メールDMサーバーが起動します。
- ② メールDM管理のメニューリストから、メンテナンス>データメンテナンスを選択します。 ⇒データメンテナンス画面が表示されます。
- ③ 「データベースの最適化する」ボタンをクリックしてください。

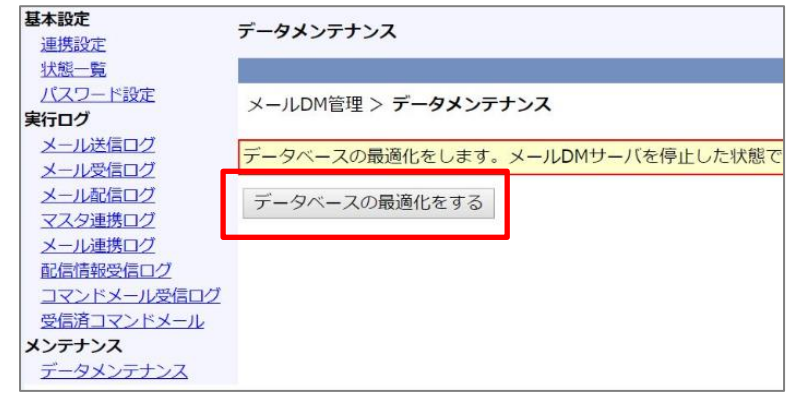

④ 実行結果が「C:\Program Files (x86)\niconsul\TasDM\log\Datamaint.log」に記録されます。

Q4.メールサーバーの SSL/ TLS 接続に必要なルート証明書の設定方法について

A.メール DM サーバーからメールサーバーに、SSL/TLS 接続でメールを受信および配信する際に、 メールサーバーのアドレス、ポート番号、ログイン ID、パスワードを正しく指定しても、 以下に該当する場合、接続できないことがあります。

・メールサーバーの証明書が、第三者認証局が発行するサーバー証明書ではない場合。 ・メールサーバーの証明書が、サーバー証明書を無料で発行する認証局が発行した場合。

(エラー内容)

 受信(POP3)サーバーの接続に失敗しました。 Connect failed 配信エラー  $\sim$  unable to find valid certification path to requested target

回避方法は以下の2つがあります。

- 1. SSL/ TLS 接続を利用しない。
- 2. メールサーバーの SSL/ TLS 接続に必要なルート証明書を設定する。

設定手順

- ① メールサーバーの接続に必要なサーバー証明書または認証局が発行するルート証明書を準備します。
- ② コマンドプロンプトを「管理者として実行」を指定して開きます。

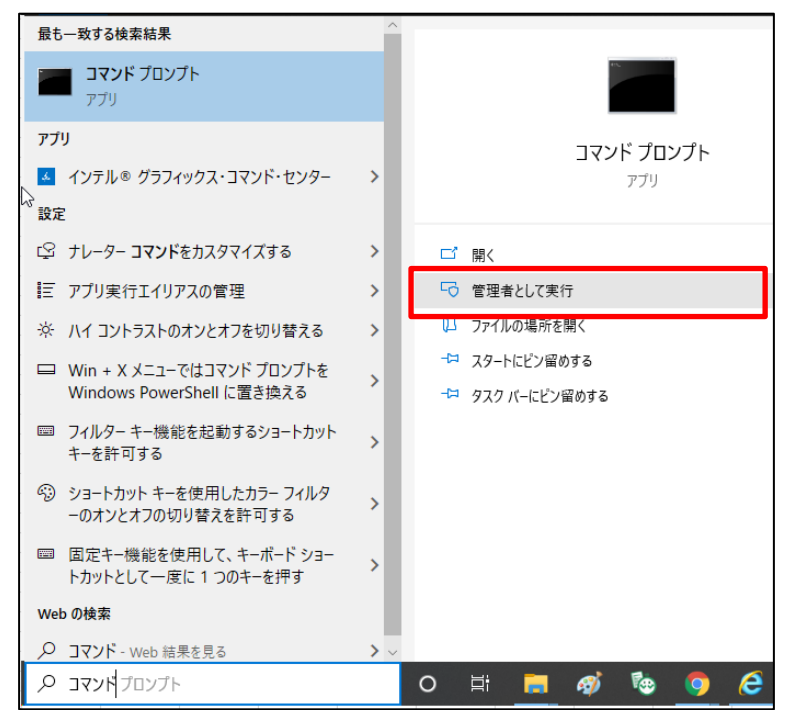

③ コマンドプロンプトにて、証明書を認識させるコマンドを入力して、実行します。 「証明書がキーストアに追加されました」と表示されると設定完了です。

"C:¥Program Files (x86)¥niconsul¥TasDM¥jre¥bin¥keytool" -trustcacerts -keystore "C:¥Program Files (x86)\niconsul/TasDM/jre/lib/security/cacerts" -storepass changeit -noprompt -importcert -file **証明書ファイルのフ ルパス**

(実行例)証明書ファイルを「c:\windows\temp\trustid-x3-root.pem.txt」に準備した場合

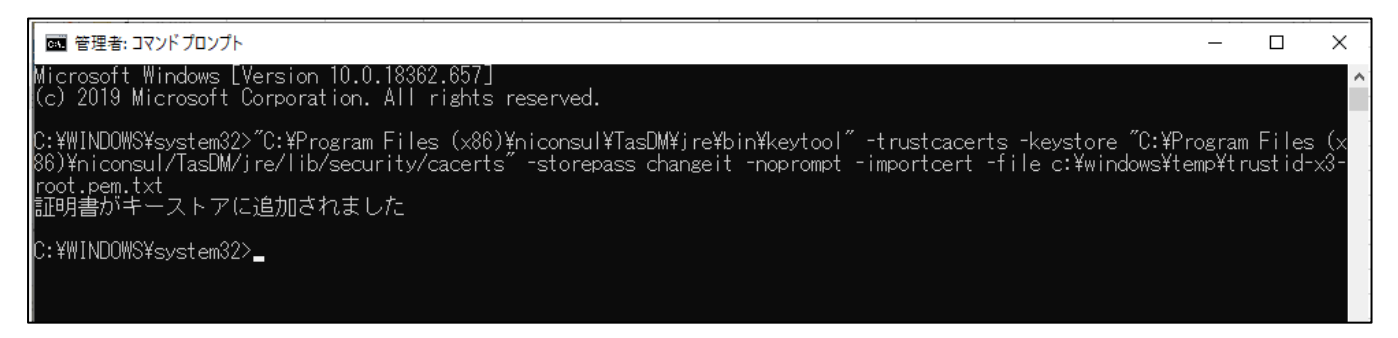

④ メール DM サーバーを起動します。

○ 免責

○ 発行

○ 商標

# 株式会社 NIコンサルティング

本説明書に登場する会社名、製品名は各社の登録商標、商標です。

せんのであらかじめご了解ください。

**2024 年 10 月 28 日 第 8 版**

テクニカルサポート

本説明書に掲載されている手順による操作の結果、ハード機器に万一障害などが発生しても、弊社では一切の責任を負いま

E-mail: tech@ni-[consul.co.jp](mailto:tech@ni-consul.co.jp) Tel: 050-5578-5014

営業時間:9:00-12:00 13:00-17:00 (土日祝および弊社休業日を除く) 製品保守契約をご契約のお客様のみご利用が可能です。 メールは休業中も受け付けております。お休み中にいただきましたお問い合わせにつきましては、 メール・お電話共に翌営業日以降順次ご対応させていただきます。予めご了承下さい。